### **How to access OBC Membership Area**

1. From the OBC website, click on the "Members only" located on the right-hand site of the page:

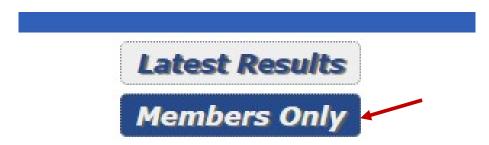

2. Fill-in your email address and password and log on to the membership area:

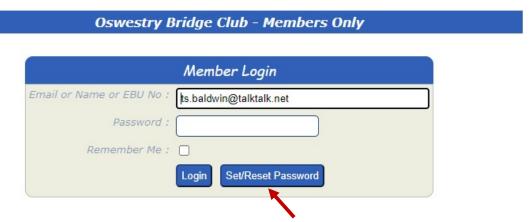

- 3. In case you don't have a password (never had one, or forgot it) press "Set/Reset Password"
- 4. This is the message you should see on your screen when you press the "set/Reset Password" button:

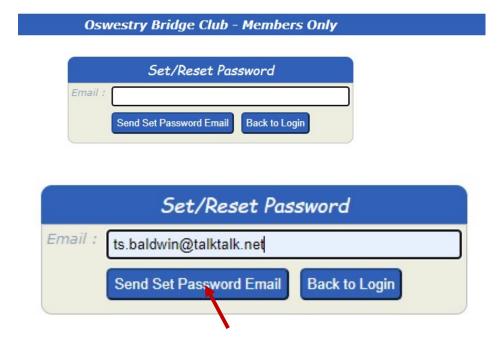

5. Fill in your email address and press "Send Set Password Email

6. The following screen will appear:

## Oswestry Bridge Club - Members Only

#### **Email sent**

To reset your password, you must follow these steps in the next 24 hours

- 1. Open the email sent to "ts.baldwin@talktalk.net"
- 2. Click on the link which will take you to the Set/Reset Password page
- 3. Follow the instructions on the screen

If you didn't mean to do this, please ignore the email

7. Open your email and click on the link:

To: ts.baldwin@talktalk.net

# Oswestry Bridge Club

### Set/Reset your Bridgewebs Member password

Hello

Bridgewebs has received a request on the "Oswestry Bridge Club" web site to set or reset your password

To reset the password, click the link below

Set/Reset your password here

To protect your security, you can only reset your password using the above link for 24 hours from the time Bridgewebs sent this email

If you know your current password and are able to login, you can go to the [Member Only] - [Account] tab and reset your password there.

You will need to reenter your email to confirm

If you (or someone on your behalf) did not request this, please ignore this email.

<u>www.bridgewebs.com/oswestry</u>

This message is from an automated hulk email system, so, please do not reply directly, as replies may not reach anyone

8. Here is the screen that will appear on your device when you click on the above link:

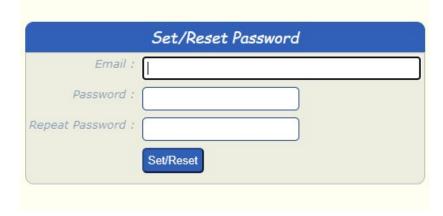

9. Fill in your email address and your password as well as repeat password field, press the "Set/Reset"

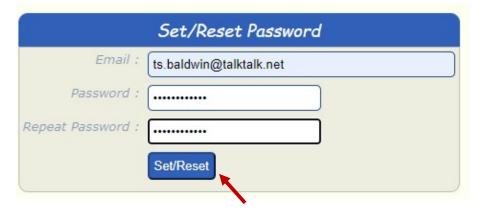

10. You will receive the following message:

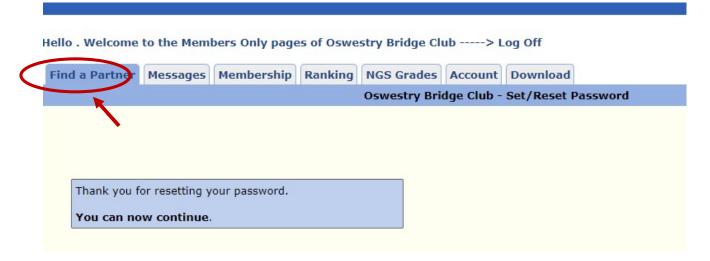

11. To find a partner, click on "Find a Partner" and follow the instructions.

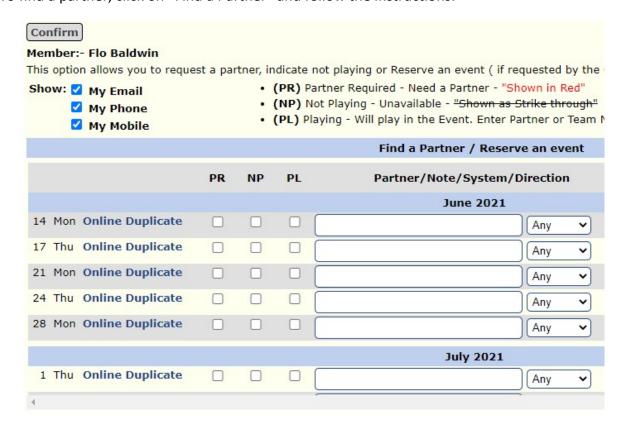

Should you need more help, please contact me on <u>ts.baldwin@talktalk.net</u>.